## SAVE A TIMELINE IN STANDALONE

Save a timeline in a compatible interface to play programmed light sequences in standalone.

## Create standalone Blocks in the timeline

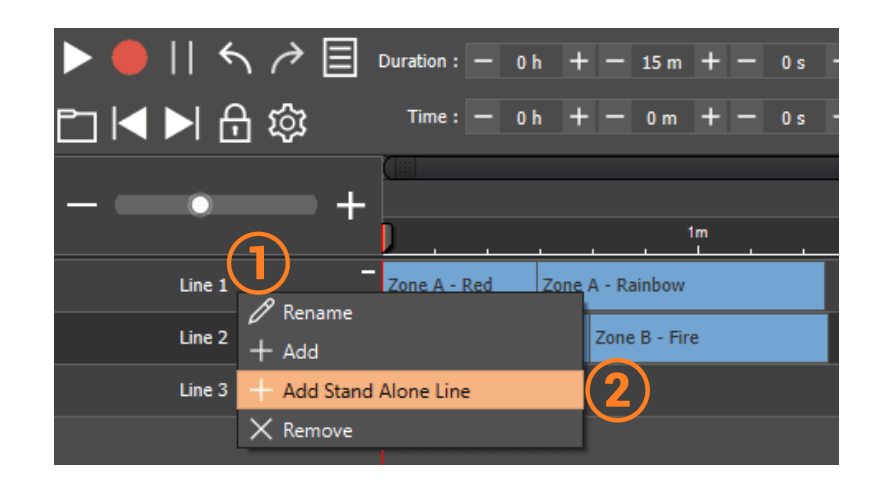

- 1. Right click on a line of the timeline
- 2. Select "Add Stand Alone Line"

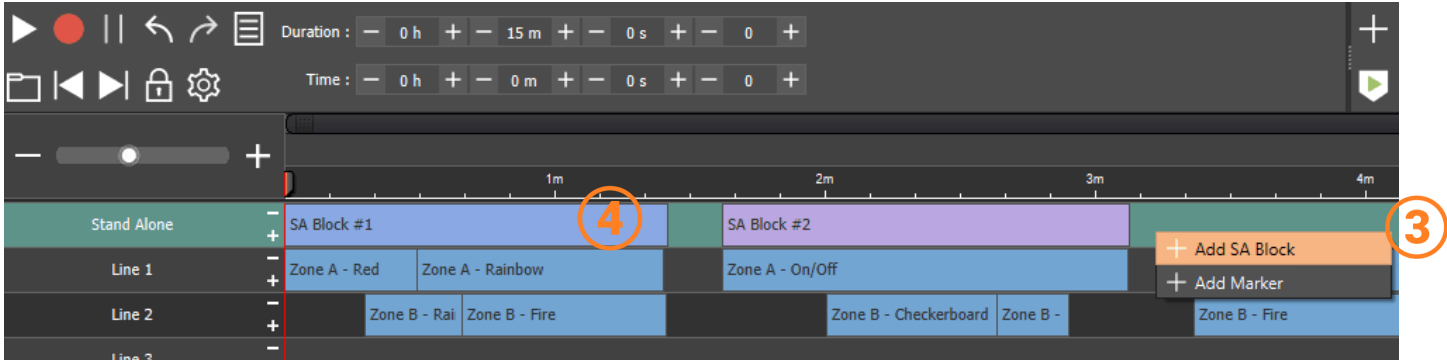

- 3. Right click in the "Stand Alone" line and select "Add SA Block"
- 4. Choose the size of the "SA Block" to match thedesired sequence of the timeline. Create as many block as needed

## Save Blocks in standalone

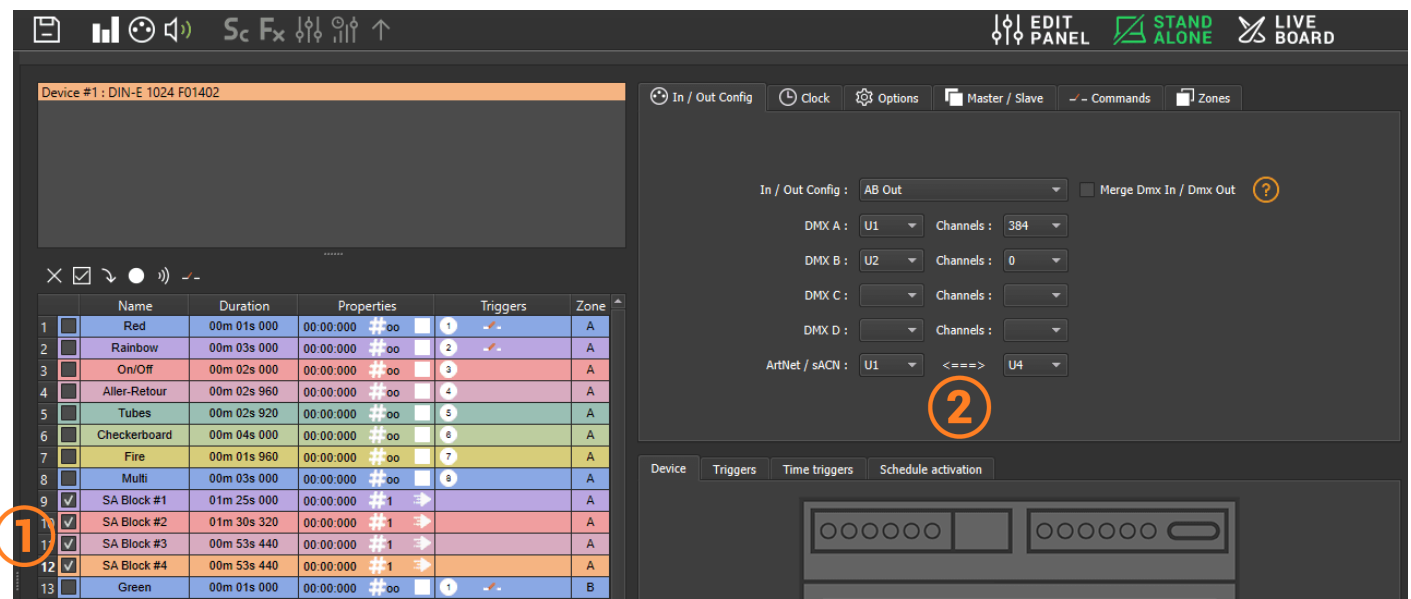

- 1. Check the desired Block, it is possible to assign them to buttons or configure triggers as for a scene
- 2. Define the universe range that must be saved when writing

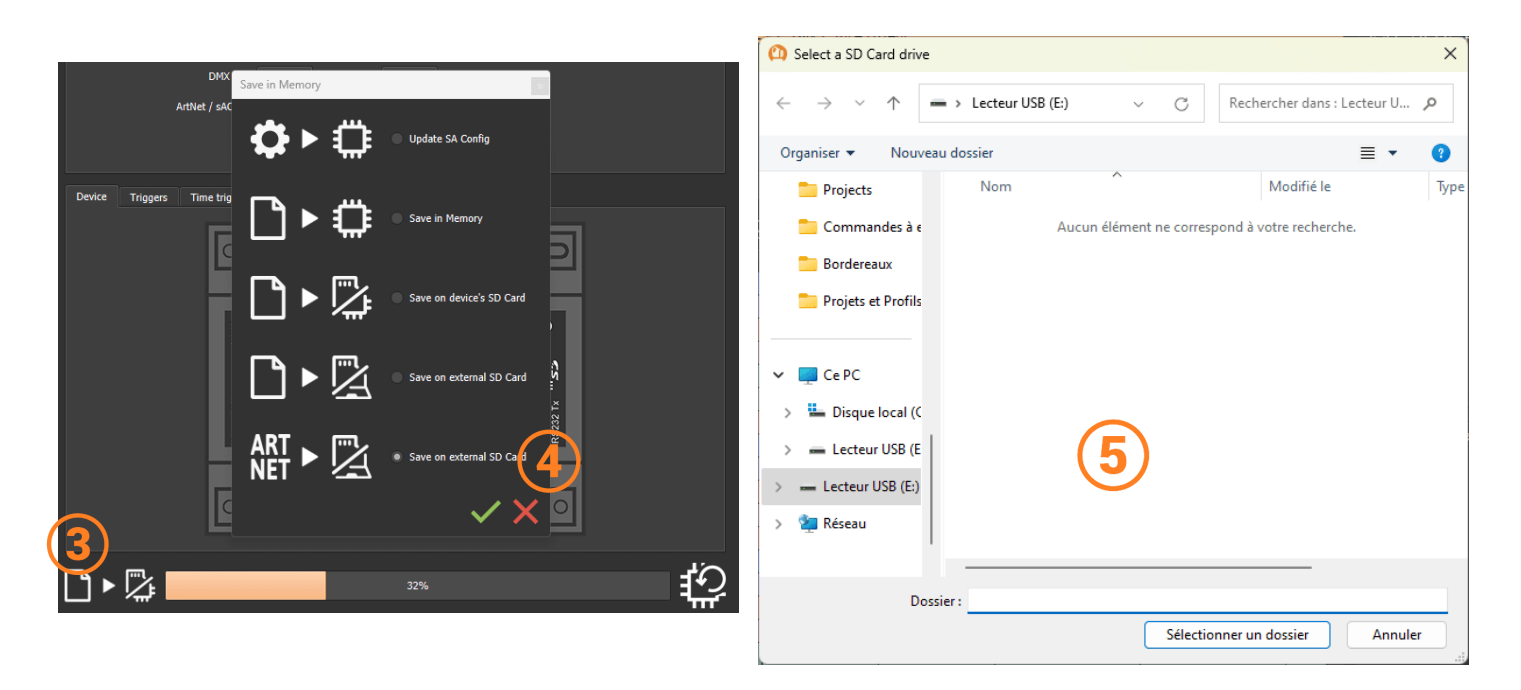

- 3. Click on "Save in memory"
- 4. Select "ARTNET>Save on external SD Card"
- 5. Choose the micro SD card inserted into the computer

Once the show is saved simply insert the Micro SD into a compatible interface configured in Art-Net mode. Care must be taken to ensure that the network settings of the interface are properly configured.